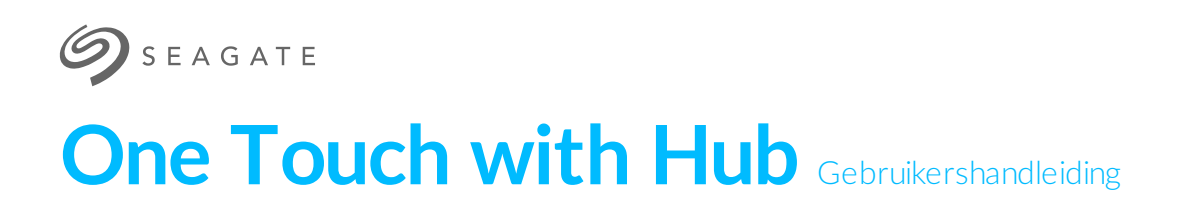

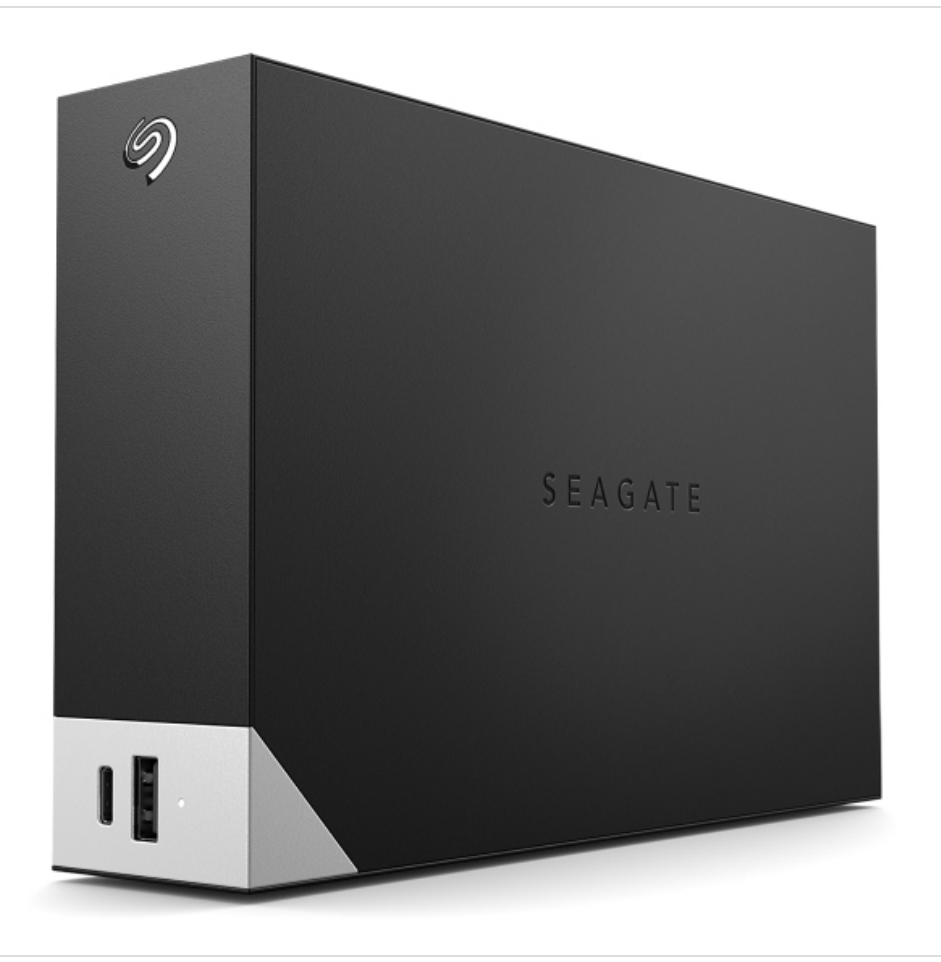

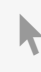

Klik hier om een [bijgewerkte](https://www.seagate.com/nl/nl/manuals/one-touch-hub/) online versie te bekijken<br>van dit document. Ook de meest recente content, uitvergrote afbeeldingen, betere navigatie en het<br>zoekvenster zijn hier te vinden.

### Contents

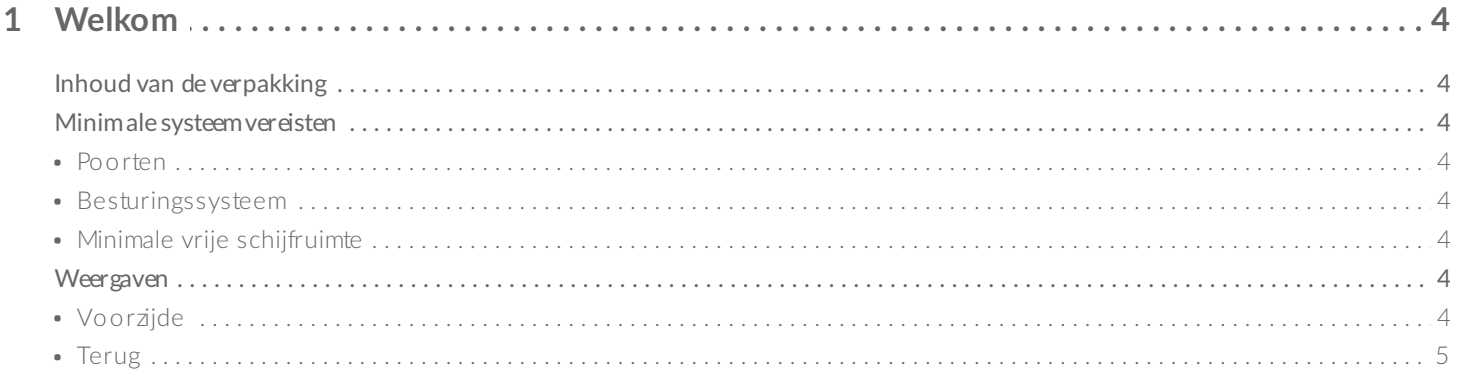

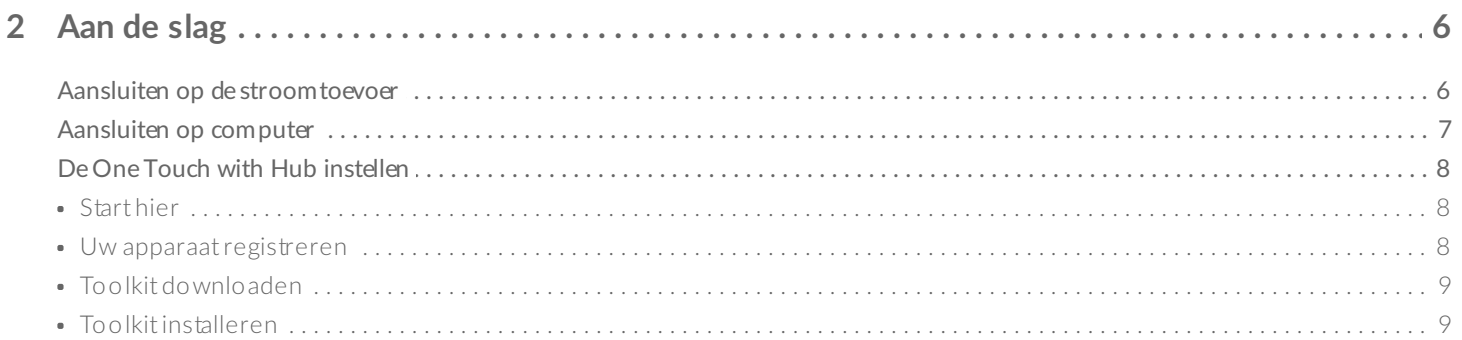

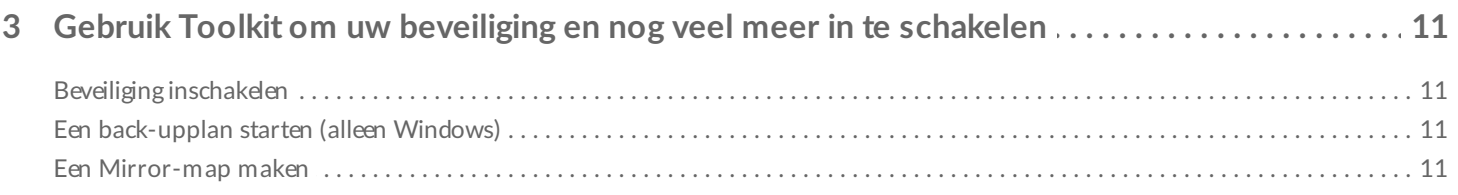

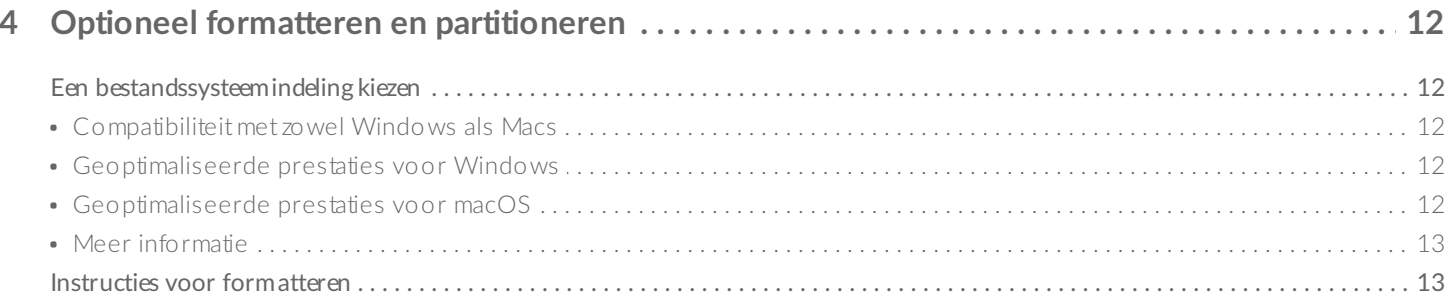

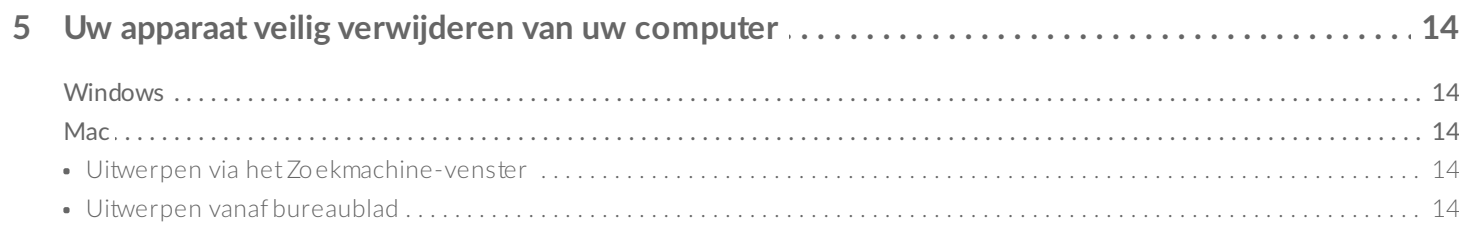

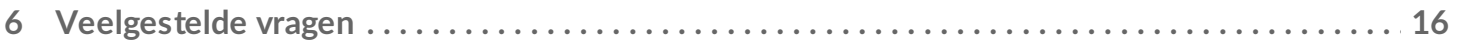

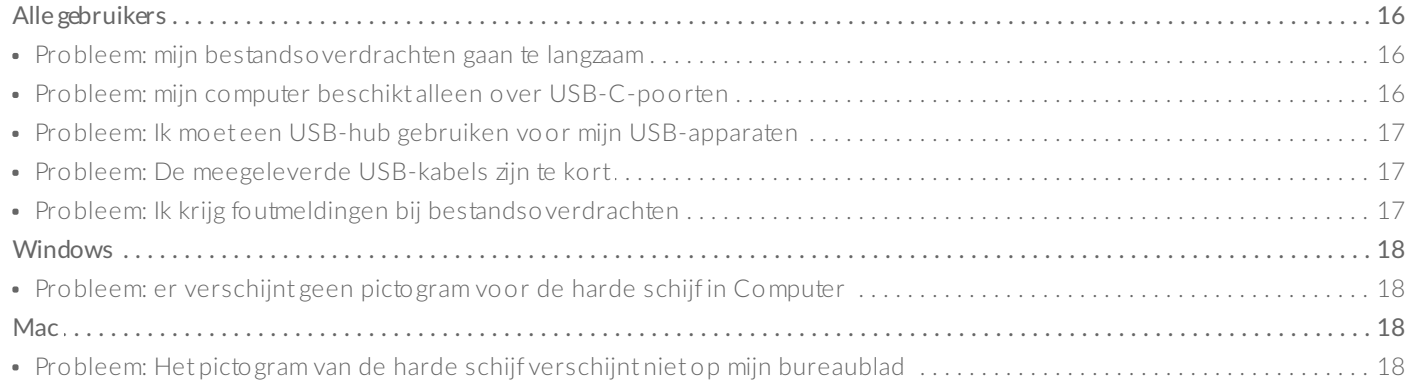

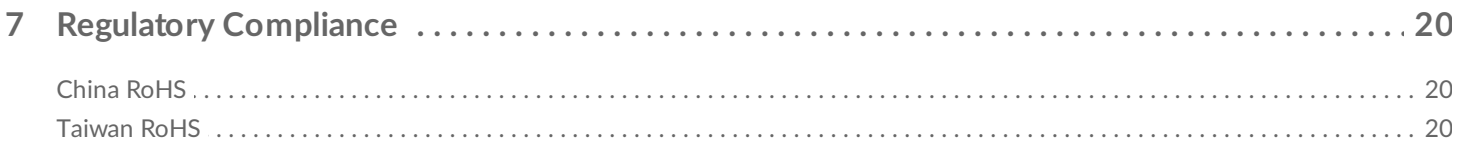

## <span id="page-3-0"></span>Welkom

## <span id="page-3-1"></span>**Inhoud van de verpakking**

- Seagate<sup>®</sup> One Touch with Hub
- Voedingsadapter (18 W)
- USB 3.0-kabel (Micro USB B-naar-USB-A)
- Snelstartgids

## <span id="page-3-2"></span>**Minimale systeemvereisten**

#### <span id="page-3-3"></span>**Poorten**

U kunt uw Seagate-apparaat aansluiten op een computer met een USB-A-poort.

Dit apparaat ondersteunt aansluitingen op computerpoorten van het type USB 3.0 en hoger.

#### <span id="page-3-4"></span>**Besturingssysteem**

Ga naar [Besturingssysteemvereisten](https://www.seagate.com/support/os-compatibility/consumer/) voor Seagate-hardware en -software

#### <span id="page-3-5"></span>**Minimale vrije schijfruimte**

600 MB aanbevolen.

### <span id="page-3-6"></span>**Weergaven**

#### <span id="page-3-7"></span>**Voorzijde**

Sluit apparaten op de hubpoorten aan voor de volgende taken:

- Toegang krijgen tot bestanden en mappen op aangesloten externe schijven.
- Mobiele apparaten opladen, zelfs wanneer de computer is uitgeschakeld.

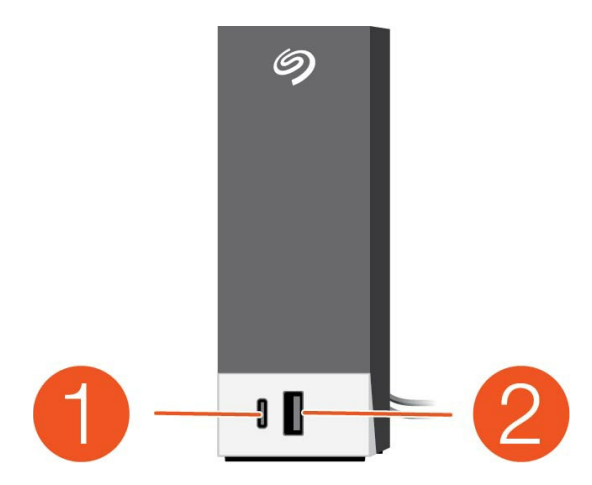

- 1. **USB-C-hubpoort**—Levert 3 A stroom aan aangesloten apparaten
- 2. **USB-A-hubpoort**—Levert 1A stroom aan aangesloten apparaten

#### <span id="page-4-0"></span>**Terug**

Gebruik de USB-micro-B-poort aan om de One Touch with Hub aan te sluiten op uw computer. Sluit de meegeleverde voeding aan op de voedingsingang.

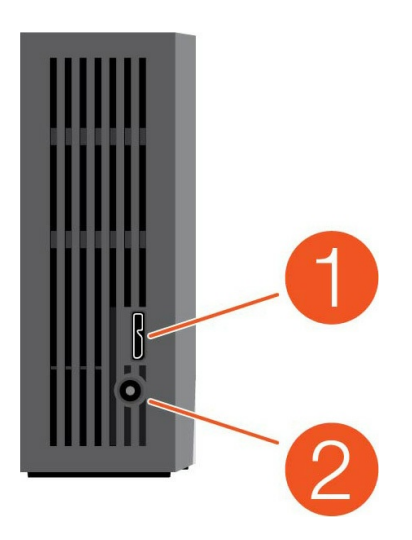

- 1. **USB-micro-B-poort**
- 2. **Stroomtoevoer**

# <span id="page-5-0"></span>Aan de slag

### <span id="page-5-1"></span>**Aansluiten op de stroomtoevoer**

1. Plaats de adapterstekker voor uw locatie in het kanaal van de voeding. Schuif de stekker naar beneden om deze te vergrendelen. Controleer of de stekker in het kanaal is vergrendeld.

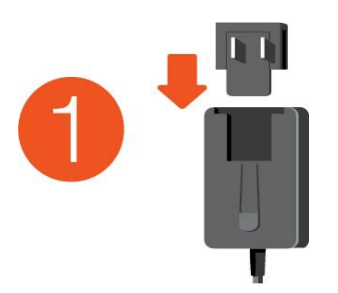

2. Sluit de stroomkabel aan op de Seagate One Touch with Hub.

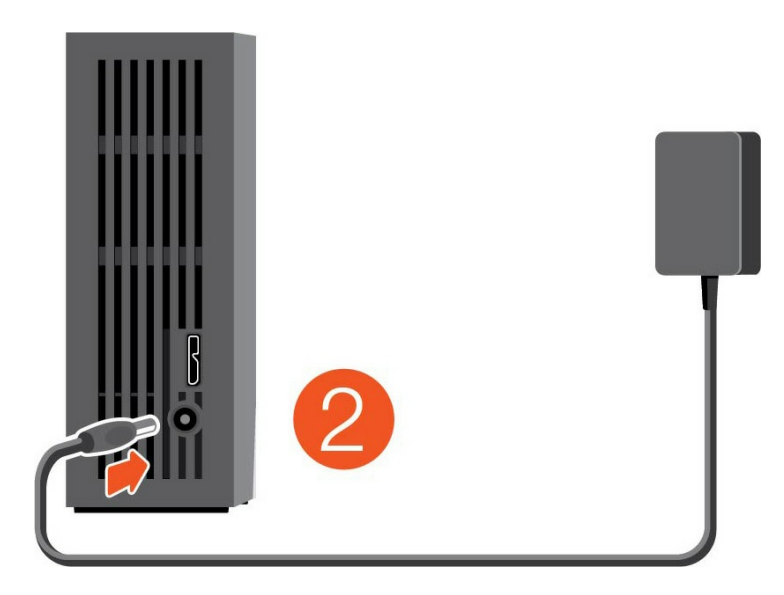

3. Plaats de stekker in een stopcontact dat op de netvoeding is aangesloten.

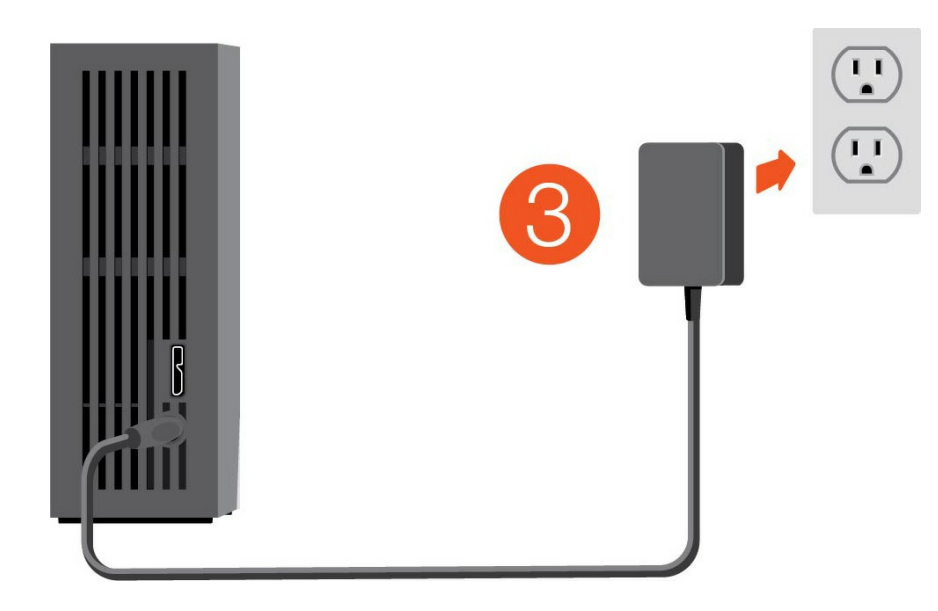

## <span id="page-6-0"></span>**Aansluiten op computer**

- 1. Sluit het Micro USB B-uiteinde van de kabel aan op de Micro USB B-poort van de One Touch with Hub.
- 2. Sluit het USB A-uiteinde van de kabel aan op de USB-A-poort van uw computer.

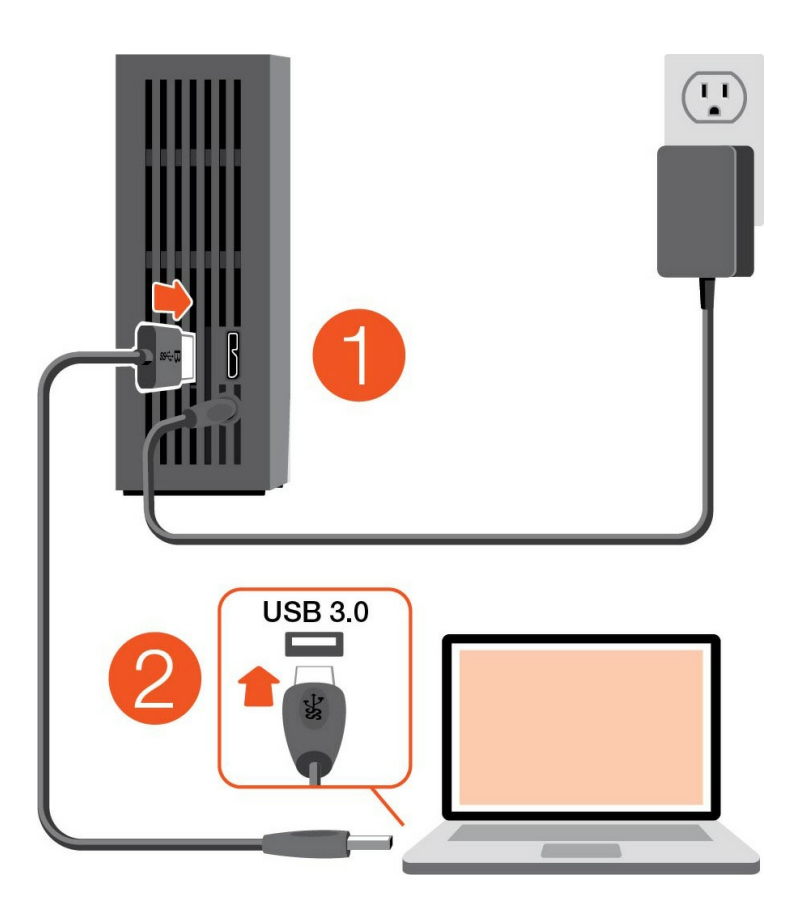

U kunt uw Seagate-apparaat aansluiten op een USB-C-poort van uw computer. De USB-C-poort moet USB 3.0 of hoger ondersteunen. Bij dit apparaat wordt geen Micro USB B-naar-USB-Ckabel meegeleverd.  $\mathbf{i}$ 

## <span id="page-7-0"></span>**De One Touch with Hub instellen**

Met deze instelprocedure kunt u:

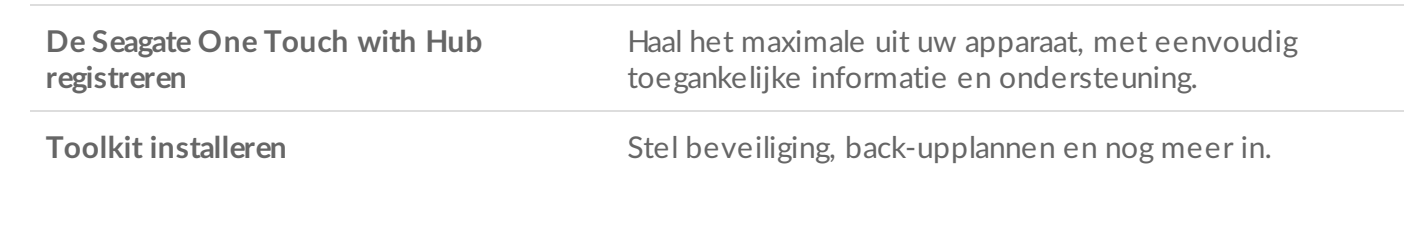

Uw computer dient verbonden te zijn met het internet om uw apparaat te registreren en Toolkit te installeren.

#### <span id="page-7-1"></span>**Start hier**

#### **Windows**<sup>®</sup>

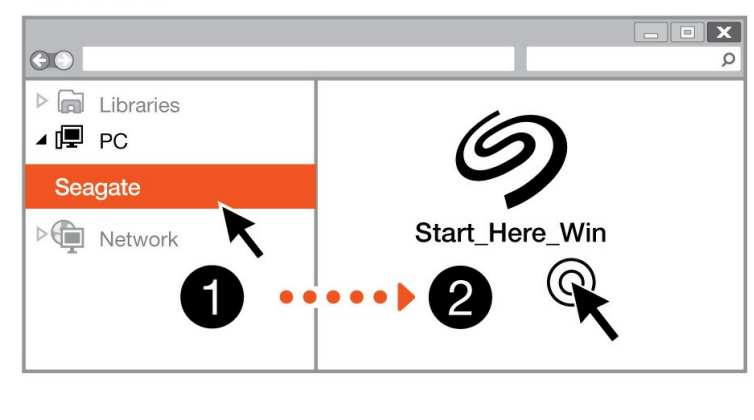

#### **Mac**<sup>®</sup>

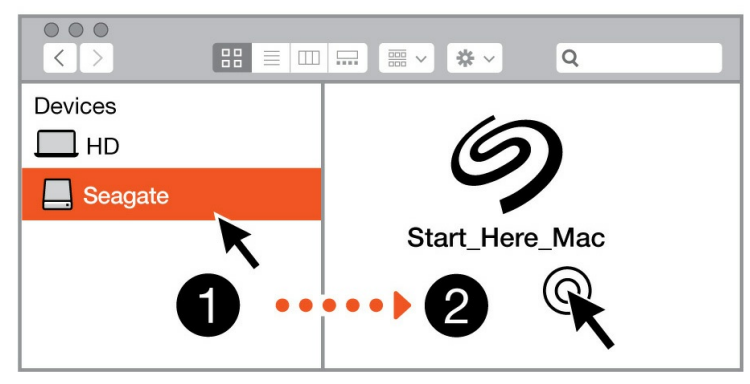

Gebruik een programma voor bestandsbeheer zoals Finder of Verkenner, open de One Touch with Hub en klik op Start Here Win (Start Win hier) of Start Here Mac (Start Mac hier).

### <span id="page-7-2"></span>**Uw apparaat registreren**

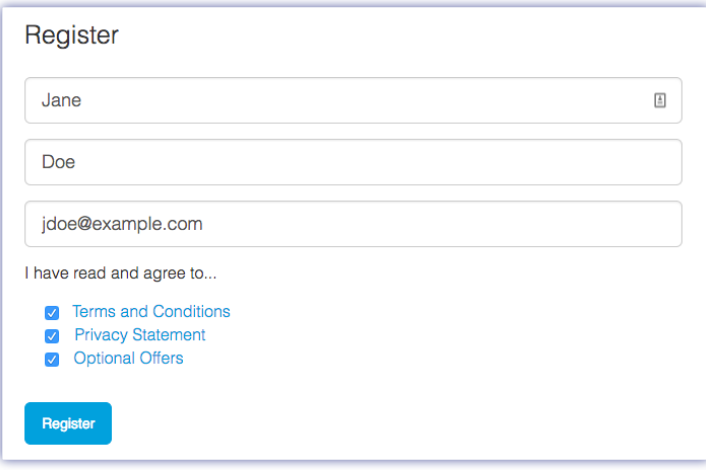

Voer uw gegevens in en klik op Registreren.

### <span id="page-8-0"></span>**Toolkit downloaden**

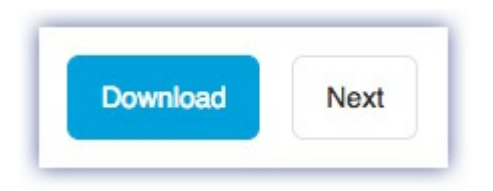

Klik op de knop Download (Downloaden).

#### <span id="page-8-1"></span>**Toolkit installeren**

#### **Windows**<sup>®</sup>

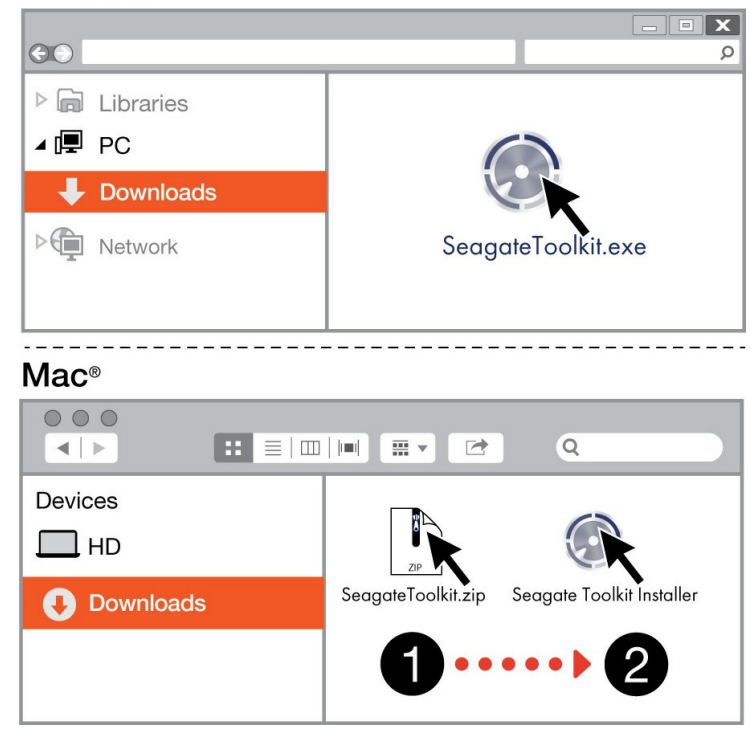

Open een programma voor bestandsbeheer zoals Verkenner of Finder en ga naar de map waar uw downloads worden opgeslagen.

- **Windows**: klik op het bestand SeagateToolkit.exe om die toepassing te starten.
- **Mac**: open het bestand SeagateToolkit.zip. Klik op de Seagate Toolkit Installer om de toepassing te starten.

Uw computer dient verbonden te zijn met het internet om Toolkit te installeren en uit te voeren.

## <span id="page-10-0"></span>Gebruik Toolkit om uw beveiliging en nog veel meer in te schakelen

Toolkit biedt handige hulpmiddelen om eenvoudig de beveiliging te beheren, back-upplannen in te stellen en andere taken uit te voeren.

## <span id="page-10-1"></span>**Beveiliging inschakelen**

Toolkit is vereist om de beveiliging van de One Touch with Hub in te schakelen. Let erop dat u Toolkit installeert om uw apparaat met een wachtwoord te beveiligen met behulp van de 256-bits versleuteling van Seagate Secure.

• Klik [hier](https://www.seagate.com/manuals/software/toolkit/secure/#enabling-security-with-toolkit) voor informatie over het inschakelen van beveiliging.

## <span id="page-10-2"></span>**Een back-upplan starten (alleen Windows)**

Maak een plan op maat voor de inhoud, het opslagapparaat en het schema van uw keuze.

Klik [hier](https://www.seagate.com/manuals/software/toolkit/backing-up/) voor informatie over het instellen van een back-upplan.

### <span id="page-10-3"></span>**Een Mirror-map maken**

Maak een Mirror-map (spiegelmap) op uw pc of Mac die met uw opslagapparaat is gesynchroniseerd. Wanneer u in de ene map bestanden toevoegt, bewerkt of verwijdert, zal Toolkit automatisch de andere map bijwerken met uw wijzigingen.

**Klik [hier](https://www.seagate.com/manuals/software/toolkit/mirror-folders/) voor meer informatie over het maken van een spiegelmap.** 

# <span id="page-11-0"></span>Optioneel formatteren en partitioneren

Uw apparaat is voorgeformatteerd als exFAT (Extended File Allocation Table) voor compatibiliteit met zowel Mac- als Windows-computers.

## <span id="page-11-1"></span>**Een bestandssysteemindeling kiezen**

Overweeg bij het kiezen van een bestandssysteemindeling of **compatibiliteit** of **prestaties** het belangrijkst is bij uw dagelijkse gebruik van de schijf.

- **Compatibiliteit** U hebt een platformonafhankelijke indeling nodig omdat u uw schijf zowel op pc's als Macs wilt kunnen aansluiten.
- **Prestaties** Als u uw schijf met slechts één type computer verbindt, kunt u de prestaties van het kopiëren van bestanden optimaliseren door de schijf te formatteren in het standaard bestandssysteem van het besturingssysteem van uw computer.

#### <span id="page-11-2"></span>**Compa8biliteit met zowel Windows als Macs**

exFAT is een lichtgewicht bestandssysteem dat compatibel is met alle versies van Windows en moderne versies van macOS. Formatteer uw schijf in exFAT als u uw schijf met zowel pc's als Macs gebruikt. Hoewel exFAT platformonafhankelijke toegang tot beide computersystemen biedt, moet u rekening houden met het volgende:

- exFAT is niet compatibel en wordt niet aanbevolen voor ingebouwde back-upprogramma's zoals Bestandsgeschiedenis (Windows) en Time Machine (macOS). Als u een van deze hulpprogramma's voor back-up wilt gebruiken, moet u de schijf formatteren in het standaard bestandssysteem voor de computer waarop het programma wordt uitgevoerd.
- exFAT is geen journaled bestandssysteem, wat inhoudt dat het gevoeliger is voor gegevensbeschadiging indien er fouten optreden of indien de schijf niet op de juiste wijze wordt losgekoppeld van de computer.

#### <span id="page-11-3"></span>**Geoptimaliseerde prestaties voor Windows**

NTFS (New Technology File System) is een eigen journaling bestandssysteem van Windows. macOS kan NTFS-volumes lezen, maar er niet standaard naar schrijven. Dit betekent dat u via uw Mac bestanden kunt kopiëren van een NTFS-geformatteerde schijf, maar er geen bestanden aan kunt toevoegen aan of van kunt verwijderen. Als u meer flexibiliteit nodig hebt dan deze eenrichtingsoverdracht met Macs, overweeg dan exFAT.

### <span id="page-11-4"></span>**Geop8maliseerde presta8es voor macOS**

Apple biedt twee eigen bestandssystemen.

Mac OS Extended (ook bekend als Hierarchical File System Plus of HFS+) is een Apple-bestandssysteem dat sinds 1998 wordt gebruikt voor mechanische en hybride interne schijven. macOS Sierra (versie 10.12) en eerder gebruiken standaard HFS+.

APFS (Apple File System) is een Apple-bestandssysteem dat is geoptimaliseerd voor solid-state drives (SSD's) en op flash gebaseerde opslagsystemen, maar werkt ook met harde schijven (HDD's). Het werd voor het eerst geïntroduceerd met de release van macOS High Sierra (versie 10.13). APFS kan alleen worden gelezen door Macs met High Sierra of hoger.

Houd bij het kiezen tussen Apple-bestandssystemen rekening met het volgende:

- Windows kan standaard APFS- en HFS+-volumes niet lezen en er niet naar schrijven. Als u platformonafhankelijke compatibiliteit nodig heeft, moet u de schijf formatteren in exFAT.
- Als u van plan bent uw schijf met Time Machine te gebruiken:
	- De standaardindeling voor macOS Big Sur (versie 11) en hoger is APFS.
	- De standaardindeling voor macOS Catalina (versie 10.15) en eerder is HFS+.
- Als u van plan bent uw schijf te gebruiken om bestanden te verplaatsen tussen Macs met oudere OSversies, overweeg dan om uw schijf te formatteren in HFS+ in plaats van APFS.
- macOS-bestandssystemen en Android: het formatteren van uw schijf voor macOS wordt mogelijk niet ondersteund bij verbindingen met mobiele Android-apparaten.

### <span id="page-12-0"></span>**Meer** informatie

Zie Vergelijkingen van [bestandssysteemindelingen](https://www.seagate.com/format-comparison) voor aanvullende overwegingen bij het kiezen van een bestandssysteemindeling.

## <span id="page-12-1"></span>**Instructies** voor formatteren

Zie Uw schijf [formatteren](https://www.seagate.com/format-drive) voor instructies over het formatteren van uw schijf.

## <span id="page-13-0"></span>Uw apparaat veilig verwijderen van uw computer

U moet het opslagstation altijd eerst in het besturingssysteem uitwerpen alvorens het fysiek los te koppelen. Uw computer voert bepaalde administratieve taken uit voordat de schijf wordt verwijderd. Als u het station loskoppelt zonder het eerst uit te werpen in het besturingssysteem, kunnen uw bestanden beschadigd raken.

## <span id="page-13-1"></span>**Windows**

Gebruik de functie 'Veilig verwijderen' om het apparaat te verwijderen.

- 1. Klik op het pictogram 'Hardware veilig verwijderen' in het systeemvak van Windows om de apparaten weer te geven die u kunt uitwerpen.
- 2. Als u het pictogram 'Hardware veilig verwijderen' niet kunt vinden, kunt u op de knop Verborgen pictogrammen weergeven klikken om alle pictogrammen in het systeemvak zichtbaar te maken.
- 3. Kies het apparaat dat u wilt uitwerpen uit de lijst met apparaten. Windows geeft een melding wanneer u het apparaat veilig kunt verwijderen.
- 4. Koppel het apparaat los van de computer.

## <span id="page-13-2"></span>**Mac**

U kunt uw apparaat op verschillende manieren uitwerpen op uw Mac. Hieronder staan twee opties.

#### <span id="page-13-3"></span>**Uitwerpen via het Zoekmachine-venster**

- 1. Open een Zoekmachine-venster.
- 2. Op de navigatiebalk aan de zijkant, naar Apparaten gaan en de schijf die u wilt uitwerpen lokaliseren. Op het symbool Uitwerpen, rechts van de naam van de schijf, klikken.
- 3. Zodra het apparaat uit de navigatiebalk aan de zijkant verdwijnt of het Zoekmachine-venster wordt gesloten, kunt u de kabel van de interface van uw Mac loskoppelen.

#### <span id="page-13-4"></span>**Uitwerpen vanaf bureaublad**

- 1. Selecteer het bureaubladpictogram voor uw apparaat en sleep dit naar de Prullenbak.
- 2. Zodra het pictogram van het apparaat verdwenen is van uw bureaublad, kunt u het apparaat fysiek loskoppelen van uw Mac.

# <span id="page-15-0"></span>Veelgestelde vragen

Raadpleeg de veelgestelde vragen hieronder voor hulp bij het gebruik van uw Seagate-schijf. Voor aanvullende ondersteunende resources neemt u contact op met de [klantenservice](https://www.seagate.com/support/game-drives/firecuda-gaming-hub/) van Seagate.

## <span id="page-15-1"></span>**Alle gebruikers**

#### <span id="page-15-2"></span>**Probleem: mijn bestandsoverdrachten gaan te langzaam**

V: Zijn beide uiteinden van de USB-kabel stevig aangesloten?

A: Voer de volgende tips uit om problemen met kabelverbindingen op te lossen:

- Controleer beide uiteinden van de USB-kabel en zorg ervoor dat ze goed op de poorten zijn aangesloten.
- Verwijder de schijf op een veilige manier uit de computer (uitwerpen), koppel de kabel los, wacht 10 seconden en sluit de kabel dan weer aan.
- Probeer een andere USB-kabel.

V: Is de harde schijf aangesloten op een Hi-Speed USB 2.0-poort van uw computer of een hub?

A: Als uw apparaat op een Hi-Speed 2.0-poort of hub is aangesloten, zijn de verminderde prestaties normaal. De Seagate One Touch with Hub zal beter presteren als u deze aansluit op een SuperSpeed USB 3.0-poort. Anders werkt het apparaat met langzamere USB-overdrachtssnelheden.

V: Zijn er andere USB-apparaten aangesloten op dezelfde poort of hub?

A: Verwijder andere USB-apparaten en controleer of de snelheid van het apparaat verbetert.

#### <span id="page-15-3"></span>**Probleem: mijn computer beschikt alleen over USB-C-poorten**

V: Mijn computer heeft kleinere USB-C-poorten. Hoe kan ik de schijf op mijn computer aansluiten?

A: Bij deze schijf wordt geen USB-C-kabel meegeleverd. U hebt twee opties: 1) Gebruik een kabel met een Micro USB B-uiteinde en een USB-C-uiteinde. Deze kabel moet ondersteuning bieden voor USB 3.0 en hoger. 2) Gebruik een adapter met een female USB-A-poort en een male USB-C-uiteinde.

#### <span id="page-16-0"></span>**Probleem: Ik moet een USB-hub gebruiken voor mijn USBapparaten**

V: Kan ik mijn apparaat gebruiken met een USB-hub?

A: Ja, het apparaat kan worden verbonden met een USB-hub. Als u een hub gebruikt en daarbij herkenningsproblemen, lagere overdrachtssnelheden dan gebruikelijk, een willekeurige verbreking van de verbinding met uw computer of andere ongebruikelijke problemen ervaart, probeer de harde schijf dan rechtstreeks aan te sluiten op de USB-poort van de computer.

Sommige USB-hubs zijn niet efficiënt op het gebied van energiebeheer, wat problematisch kan zijn voor aangesloten apparaten. Overweeg in dergelijke gevallen het gebruik van een USB-hub met stroomvoorziening die met een voedingskabel wordt geleverd.

Let op: met een USB 2.0-hub is de overdrachtssnelheid van uw harde schijf beperkt tot USB 2.0-snelheden.

#### <span id="page-16-1"></span>**Probleem: De meegeleverde USB-kabels zijn te kort**

V: Kan ik voor mijn harde schijf een langere kabel gebruiken?

A: Jazeker, zolang het een kabel is die voldoet aan USB-normen. Voor de beste resultaten raadt Seagate echter aan de kabel te gebruiken die bij de harde schijf is meegeleverd. Als u een langere kabel gebruikt en problemen met detectie of overdrachtssnelheden of verbindingsproblemen ondervindt, gebruik dan de originele kabel die bij uw harde schijf is meegeleverd.

#### <span id="page-16-2"></span>**Probleem: Ik krijg foutmeldingen bij bestandsoverdrachten**

V: Hebt u bij het kopiëren naar een FAT32-volume een bericht met de melding 'Error -50' gekregen?

A: Wanneer u bestanden of mappen kopieert van een computer naar een FAT32-volume, kunnen bepaalde tekens in bestandsnamen niet worden gekopieerd. Deze tekens zijn onder andere:  $? \leq / \$ :  $\leq$   $/ \$ :

Ga na of uw bestanden en mappen geen namen hebben die deze tekens bevatten.

Als dit een terugkerend probleem is of als u geen bestandsnamen met niet-compatibele tekens kunt vinden, overweeg dan de schijf te formatteren als NTFS (voor Windows-gebruikers) of HFS+ (voor Mac-gebruikers). Zie Optioneel formatteren en [partitioneren](/nl/nl/manuals/one-touch-hdd/optional-formatting/).

V: Kreeg u een melding dat de verbinding met de schijf werd verbroken toen u de computer uit de slaapstand haalde?

A: U kunt dit bericht negeren omdat de schijf automatisch opnieuw wordt geactiveerd op de computer,

ondanks de foutmelding. Seagate-schijven besparen energie doordat ze stoppen met draaien wanneer de computer in de slaapstand wordt gezet. Wanneer de computer uit de slaapstand wordt gehaald, kan het zijn dat de schijf niet genoeg tijd heeft om weer te beginnen draaien, waardoor deze foutmelding verschijnt.

## <span id="page-17-0"></span>**Windows**

#### <span id="page-17-1"></span>**Probleem: er verschijnt geen pictogramvoor de harde schijf in Computer**

V: Wordt de harde schijf vermeld in Apparaatbeheer?

A: Alle harde schijven worden op minstens één plaats in Apparaatbeheer vermeld.

Typ Apparaatbeheer in Zoeken om dit te starten. Kijk in het gedeelte Schijfstations en klik indien nodig op het plusteken (+) om de volledige lijst van apparaten te zien. Indien u niet zeker weet of uw harde schijf is vermeld, koppelt u deze veilig los en sluit u deze daarna opnieuw aan. De vermelde schijf die verandert, is uw Seagate-schijf.

V: Staat er een ongebruikelijk pictogram naast uw schijf?

A: Windows Apparaatbeheer biedt doorgaans informatie over problemen met randapparaten. Apparaatbeheer kan hulp bieden bij het oplossen van de meeste problemen, maar geeft niet altijd de exacte oorzaak of oplossing weer.

Een ongebruikelijk pictogram naast het apparaat kan een probleem aangeven. In plaats van het normale pictogram op basis van het type apparaat wordt bijvoorbeeld een uitroepteken, vraagteken of een X weergegeven. Klik met de rechtermuisknop op dit pictogram en kies **Eigenschappen**. Op het tabblad Algemeen wordt een mogelijke reden gegeven waarom het apparaat niet werkt zoals verwacht.

## <span id="page-17-2"></span>**Mac**

#### <span id="page-17-3"></span>**Probleem: Het pictogramvan de harde schijf verschijnt niet op mijn bureaublad**

V: Is uw Finder zo geconfigureerd dat harde schijven op het bureaublad worden verborgen?

A: Ga naar Finder en vervolgens naar **Voorkeuren > Tabblad Algemeen > Toon deze onderdelen op het bureaublad**. Controleer of het selectievakje **Harde schijven** is ingeschakeld.

V: Is uw apparaat geactiveerd in het besturingssysteem?

A: Open Schijfhulpprogramma via **Ga | Hulpprogramma's | Schijfhulpprogramma**. Als de harde schijf in de kolom links is vermeld, controleert u de Finder-voorkeuren om te controleren waarom de harde schijf niet wordt weergegeven op het bureaublad (en leest u ook de vorige vraag). Als de schijf grijs is weergegeven, is deze niet gekoppeld. Klik op de knop **Mount** (Koppel) in Disk Utility (Schijfhulpprogramma).

V: Voldoet de configuratie van uw computer aan de minimale systeemvereisten voor gebruik met deze harde schijf?

A: Raadpleeg de lijst van ondersteunde besturingssystemen op de productverpakking.

- V: Hebt u de juiste installatiestappen voor uw besturingssysteem gevolgd?
- A: Bekijk de installatiestappen in [Aan](/nl/nl/manuals/one-touch-hub/getting-started/) de slag.

## <span id="page-19-0"></span>Regulatory Compliance

**Product Name** Seagate One Touch with Hub

**Regulatory Model Number** SRD0FL2

## <span id="page-19-1"></span>**China RoHS**

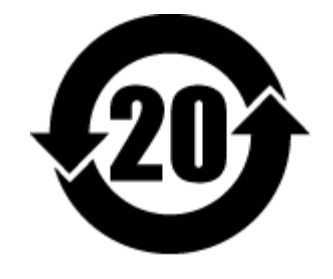

China RoHS 2 refers to the Ministry of Industry and Information Technology Order No. 32, effective July 1, 2016, titled Management Methods for the Restriction of the Use of Hazardous Substances in Electrical and Electronic Products. To comply with China RoHS 2, we determined this product's Environmental Protection Use Period (EPUP) to be 20 years in accordance with the Marking for the Restricted Use of Hazardous Substances in Electronic and Electrical Products, SJT 11364-2014.

中国 RoHS 2 是指 2016 年 7 月 1 日起施行的工业和信息化部令第 32 号"电力电子产品限制使用有害物质管理办 法"。为了符合中国 RoHS 2 的要求,我们根据"电子电气产品有害物质限制使用标识"(SJT 11364-2014) 确定本产品 的环保使用期 (EPUP) 为 20 年。

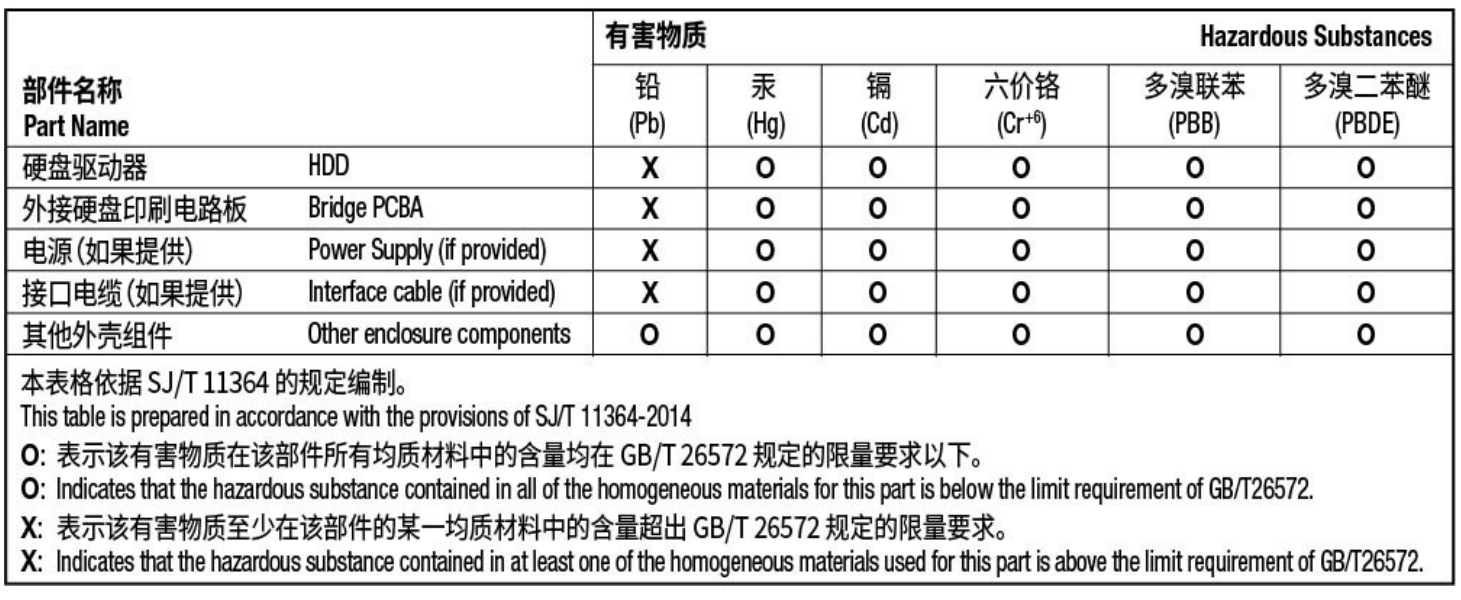

## <span id="page-19-2"></span>**Taiwan RoHS**

Taiwan RoHS refers to the Taiwan Bureau of Standards, Metrology and Inspection's (BSMI's) requirements in standard CNS 15663, Guidance to reduction of the restricted chemical substances in electrical and electronic

equipment. Beginning on January 1, 2018, Seagate products must comply with the "Marking of presence" requirements in Section 5 of CNS 15663. This product is Taiwan RoHS compliant. The following table meets the Section 5 "Marking of presence" requirements.

台灣RoHS是指台灣標準局計量檢驗局(BSMI)對標準CNS15663要求的減排電子電氣設備限用化學物質指引。從2018 年1月1日起, Seagate 産品必須符合CNS15663第5節「含有標示」要求。本産品符合台灣RoHS。 下表符合第5節 「含有標示」要求。

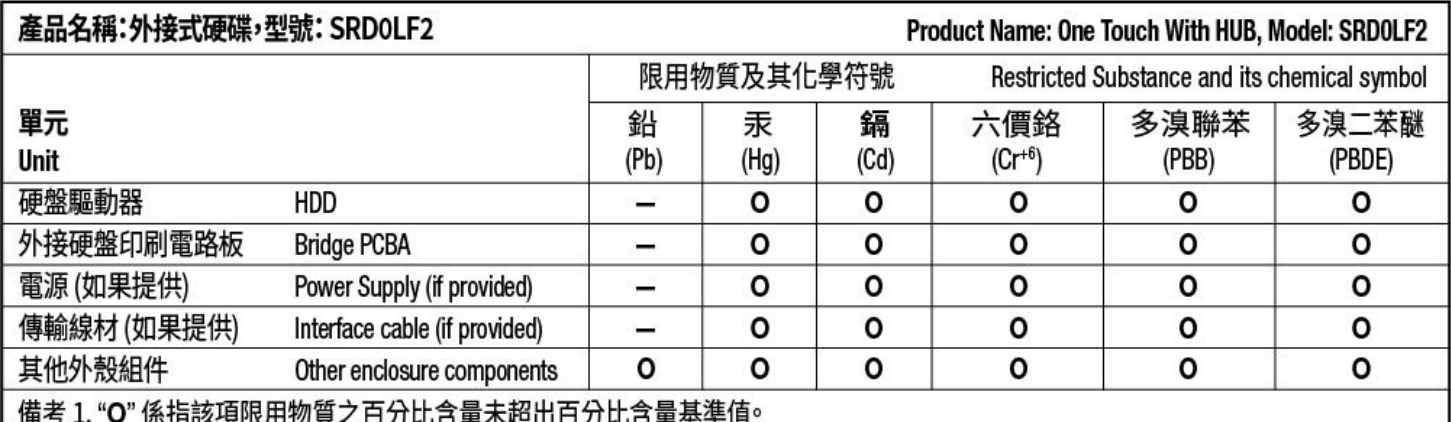

Note 1. "O" indicates that the percentage content of the restricted substance does not exceed the percentage of reference value of presence.

備考 2. "-"係指該項限用物質為排除項目。

Note 2. "-" indicates that the restricted substance corresponds to the exemption.

額定電壓/額定電流:12VDC == 3A 操作溫度: 5-40 ℃